**Rozwiązanie problemu połączenia Guardingvision przez aplikację mobilną i7-MVS Guard 3.6**

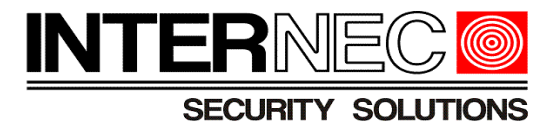

# *Rozwiązanie problemu połączenia Guardingvision przez aplikacje mobilną i7-MVS Guard 3.6*

**Rozwiązanie problemu połączenia Guardingvision przez aplikację mobilną i7-MVS Guard 3.6**

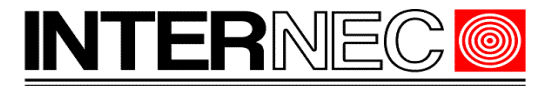

**SECURITY SOLUTIONS** 

#### **Spis treści**

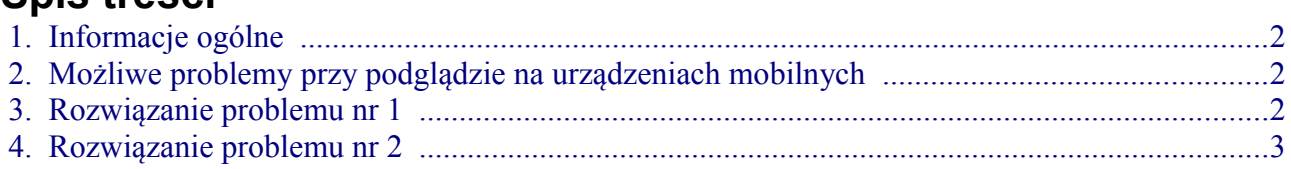

## <span id="page-1-2"></span> **1.Informacje ogólne**

Serwer Guardingvision powstał w celu ułatwienia dostępu do urządzeń marki Internec takich jak rejestratorów oraz kamer IP. Serwer ten pozwala połączyć się z urządzeniem bez potrzeby przekierowania portów oraz uzyskania adresu publicznego od operatora. Wykorzystanie tego serwera pozwala również na przesyłanie powiadomień typu Push na urządzeniach mobilnych. Na początku był serwer testowy który był dostępny pod adresem [www.hicloudcam.com](http://www.hicloudcam.com/) ale ostatecznie aby spełnić warunki RODO musiał być zmieniony na [www.guradingvision.com.](http://www.guradingvision.com/) Wszystkie aplikacje musiały zostać zaktualizowane i w związku z tym mogą występować problemy. Większość problemów zostało rozwiązanych przy okazji aktualizacji oprogramowania. Jedynie

#### <span id="page-1-1"></span> **2.Możliwe problemy przy podglądzie na urządzeniach mobilnych**

Przy pracy z aplikacją i7-MVS 4.x.x lub i7-MVS Guard 3.0 możliwe są błędy

- 1. Podczas połączenia pokazuje się błąd 110012
- 2. Podczas próby połączenia lub zaraz po zalogowaniu rejestrator restartuje się- uruchamia się ponownie.

### <span id="page-1-0"></span> **3.Rozwiązanie problemu nr 1**

Należy zainstalować lub zaktualizować aplikację do najnowszej i7-MVS Guard v 3.6 lub nowszej. Aplikacje są dostępne w sklepie Play dla platformy Android a w AppStore dla iPhona lub iPada. Następnie przejść do punktu 4. Rozwiązanie problemu nr 2.

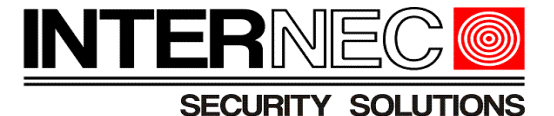

#### <span id="page-2-0"></span> **4.Rozwiązanie problemu nr 2**

Aby rozwiązać problem należy zmienić adres serwera platformy.

W starszych urządzeniach może być adres dev.eu.hicloudcam.com a powinien być dev.eu.guardingvision.com

- **Aby zmienić adres przez przeglądarkę:**
- 1. Logujemy się na urządzenie przez przeglądarkę.
- 2. Wchodzimy w Konfigurację > Sieć > Ustawienia zaawansowane > Dostęp do platformy.

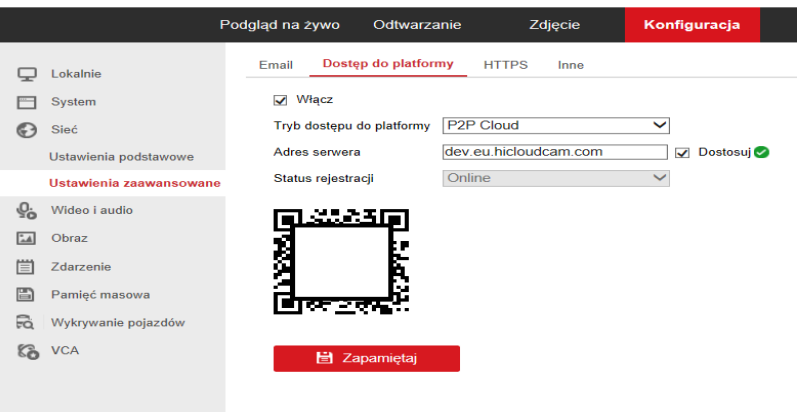

- 3. Zaznaczamy dostosuj przy adresie serwera.
- 4. Wprowadzamy adres nowego serwera dev.eu.guardingvision.com tak jak na zdjęciu poniżej.

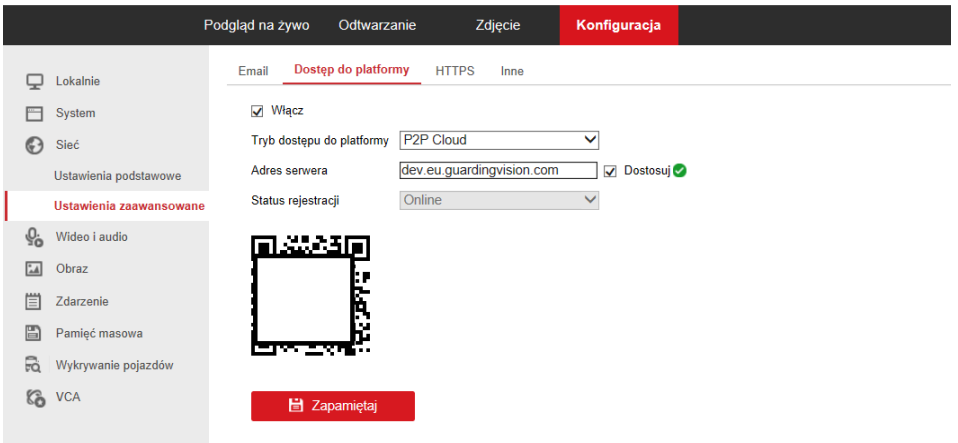

#### **Rozwiązanie problemu połączenia Guardingvision przez aplikację mobilną i7-MVS Guard 3.6**

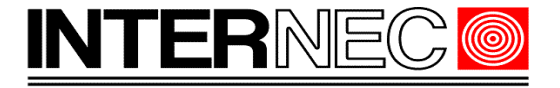

- **5. Klikamy zapamiętaj, powinna pokazać się informacja zwrotna, że zapamiętano** ustawienia.
- 6. Po około minucie czasu rejestrator powinien się połączyć z nowym serwerem.
- 7. Logujemy się na nowo w aplikacji na telefon lub komputer.
	- **Aby zmienić przez menu rejestratora adres serwera**
	- 1. Logujemy się na konto administratora
	- 2. Wchodzimy w Konfiguracja > Sieć > Dostęp do Platformy.
	- 3. Zaznaczamy pole Użytkownika i wprowadzamy adres serwera "dev.eu.guardingvision.com"
	- 4. Klikamy zastosuj i po około minucie powinien rejestrator połączyć się z nowym serwerem.